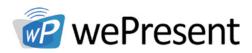

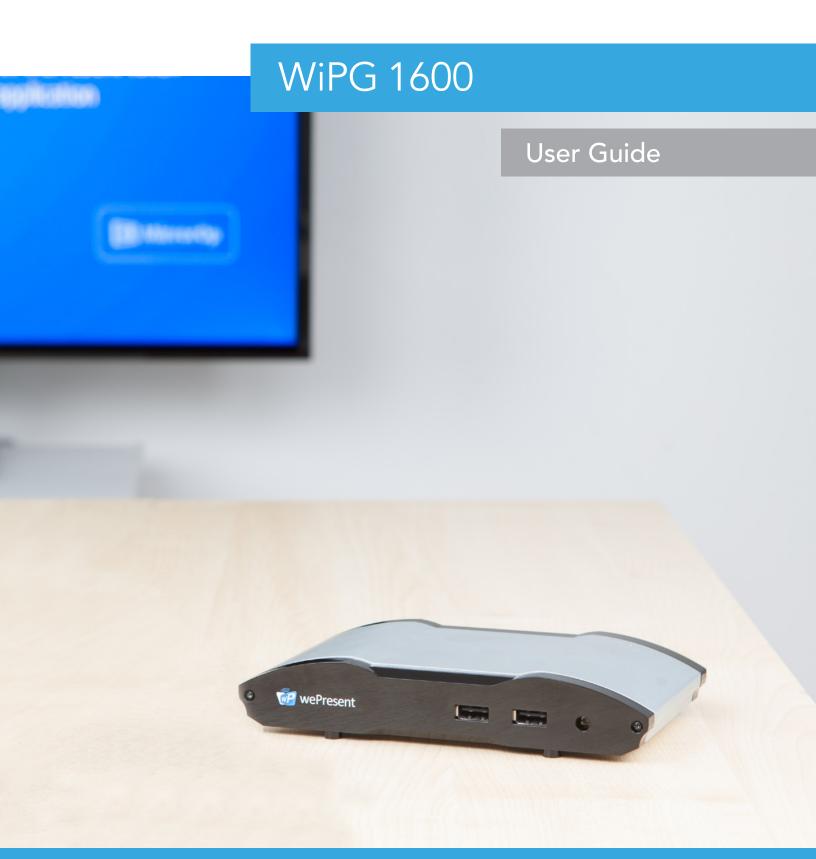

For more information www.wePresentWiFi.com

Sales: sales@wePresentWiFi.com Support: help@wePresentWiFi.com

© wePresent 2016 WIPG-1600-USER-GUIDE-01

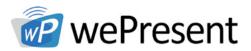

## Contents

| 1. | Over                                                                                                    | view                                                                                                    | 1                                                                                    |
|----|----------------------------------------------------------------------------------------------------|----------------------------------------------------------------------------------------------------|--------------------------------------------------------------------------------------|
| 2. | Packa                                                                                                    | age Contents                                                                                                    | 3                                                                                    |
| 3. | Physi                                                                                                    | cal Details                                                                                                    | 3                                                                                    |
| 4. | What                                                                                                    | : You Might Need                                                                                                    | 5                                                                                    |
| 5. | Quicl                                                                                                    | < Installation                                                                                                    | 5                                                                                    |
| 6. | WiP-                                                                                                    | 1600 Start/Standby Page                                                                                                    | 6                                                                                    |
|    | 6.1<br>6.2<br>6.3<br>6.4<br>6.5                                                                                             | Quick Guide<br>Conference Control Mode<br>Sender List<br>Setup<br>Remote Touch Control (UMT)                                                                                                    | 6<br>7<br>7<br>7<br>8                                                                |
| 7. | Web                                                                                                    | Management                                                                                                    | 8                                                                                    |
|    | 7.1<br>7.2<br>7.3<br>7.4<br>7.5<br>7.6<br>7.7<br>7.8<br>7.9<br>7.10<br>7.10<br>7.11<br>7.12<br>7.13<br>7.14<br>7.15<br>7.16 | Home page<br>Conference Control<br>Admin<br>System Status<br>Device Setup<br>Network Setup<br>SNMP Setup<br>OSD Setup<br>Web Slides Setup<br>Certification Setup<br>Change Passwords<br>Reset to Default<br>Fireware Upgrade<br>Reboot System<br>Logout<br>Webslides | 8<br>9<br>10<br>11<br>12<br>13<br>14<br>15<br>17<br>17<br>18<br>19<br>20<br>20<br>21 |
| 8. | Wall                                                                                                    | Mount                                                                                                    | 22                                                                                   |

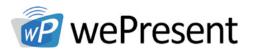

## Overview

WiPG-1600 is a wireless presentation system which connects multiple devices on any platform (Windows/Mac/iOS/Android/Chromebook) for engaging interactive presentations. It supports touchscreens and USB HID compatible remote devices, such as a mouse or wireless keyboard.

| ICON               | FEATURE                      | DESCRIPTION                                                                                                    |
|--------------------|------------------------------|----------------------------------------------------------------------------------------------------|
|                    | MirrorOp for Windows and Mac | MirrorOp for Windows and Mac<br>• Win: 7/8/10<br>• Mac: 10.9/10.10/10.11                                                                                                    |
| GALAXY<br>MirrorOp | MirrorOp for Galaxy          | MirrorOp for Samsung Galaxy series devices                                                                                                    |
| MirrorOp           | MirrorOp Presenter           | High quality presentation via iPhone/iPad or<br>Android devices (Word, Excel, PPT, PDF , Photo ,<br>Browser, Live Camera, Screenshot)                                                                                                    |
|                    | Webslides                    | <ul> <li>Broadcast slides to your devices with WiFi and web browser</li> <li>Audience can save the projecting slides for taking notes</li> <li>Webslides can be secured by password</li> </ul>                                                                                                    |
|                    | 4 to 1 Projection            | Project four PC/Mac screens to one projector/<br>display at once                                                                                                    |
| 22                 | Conference Control/User List | <ul> <li>Control projection from WiPG's web page or use mouse/keyboard to select a PC from the standby screen.</li> <li>Conference control function can be secured by password</li> <li>Moderator can control who is projecting.</li> <li>Moderator can compare 4 screens side by side</li> </ul> |

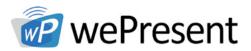

## Overview

| ICON | FEATURE | DESCRIPTION                                                                                                    |
|------|---------|----------------------------------------------------------------------------------------------------|
| ф    | SNMP V3 | Manage WiPG devices across the network through enhanced SNMP V3 protocol                                          |
|      | UMT     | Driverless remote touch control through network.<br>(Support standard Win 7/8 compatible USB HID<br>touch device) |

#### **Key Features**

- High performance screen/audio projection for Windows/Mac
- Remote desktop control from Touch Screen or Mouse/Keyboard for Windows/Mac
- High performance 4-to-1 Quadrant Screen Projection
- Support up to 64 concurrent login users
- Conference Control: Mediator function through the device web page or standby screen
- Support Wireless Multi-touch control (Win7/8 standard HID compatible device)
- Changeable Customized standby screen.
- Replace entire start screen with background image
- SNMP V3:
- Manage/configure multiple WiPGs devices through SNMP V3 protocol
- Firmware upgrade via FTP
- Enhance the remote SNMP manageability to higher security level
- Support MSI installer for Windows software deployment and execute application from command line
- Extended desktop support for both Windows and Mac
- Security design: Session Login Code, Https and AES-128 data encryption
- HDMI and VGA dual video interfaces

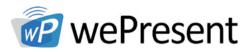

# Package Contents

2

### Package Contents

- wePresent WiPG-1600
- Power Adapter (DC +5V, 2.6A)
- Quick Installation Guide
- Wall Mount Kit
- Warranty Card
- CE DoC

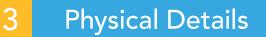

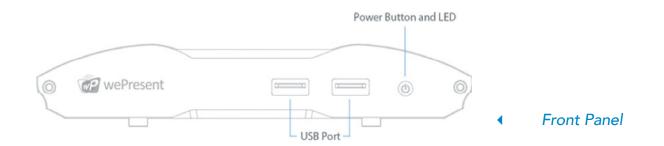

### Front Panel

|                         | DESCRIPTION                                                              |
|-------------------------|--------------------------------------------------------------------------|
| Power Button<br>and LED | Power on/off bottom<br>LED Indicator: System Loading (red), Ready (blue) |
| USB Port (Front)        | 2 USB ports for USB, mouse and keyboard                                  |

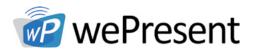

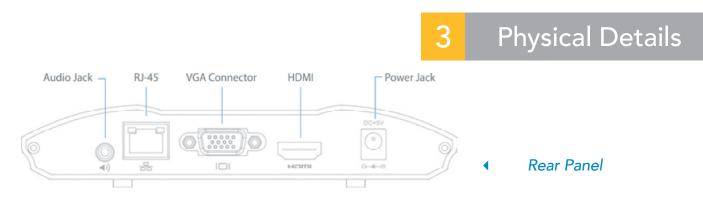

## Rear Panel

|               | DESCRIPTION          |
|---------------|----------------------|
| RJ-45         | 10/100M RJ-45 port   |
| VGA Connector | VGA Connector        |
| HDMI          | HDMI Connector       |
| Audio Jack    | Audio Jack (3.5mm)   |
| Power Jack    | Power Jack (5V/2.5A) |

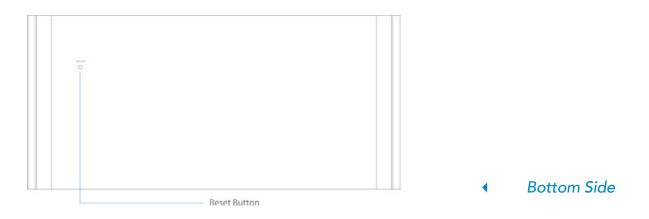

## Bottom Side

|              | DESCRIPTION                                                          |
|--------------|----------------------------------------------------------------------|
| Screw Hole   | Screw Hole for Wall Mount Kit                                        |
| Reset Button | Press reset button and power on the device to execute Hardware reset |

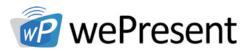

## 4 What You Might Need

- Projector/display with VGA/HDMI interface
- Windows or Mac PC/Laptop
- Chromebook laptop
- Apple iPhone or iPad device
- Android Phone or Tablet device
- Speaker (Optional, for audio projection feature)
- USB Mouse and Keyboard (Optional, for remote desktop feature)
- USB HID Touch Screen/IWB Device (Optional, for UMT feature

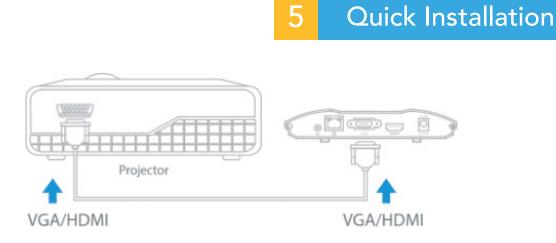

- 1. Connect wePresent WiPG-1600 to Projector/display through VGA/HDMI port and turn on projector/display power.
- 2. Connect the power adaptor to WiPG-1600 and press the power button to turn on WiPG-1600. System will be ready when the LED light turns to blue.

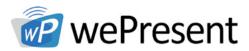

# 5 Quick Installation

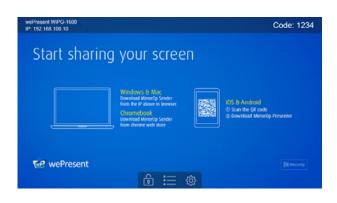

- 3. Insert the speaker cable to WiPG-1600 audio jack for audio output (Optional).
- 4. Insert the USB mouse or keyboard or USB touch device to WiPG-1600 front USB port for On-Screen Display (OSD) control (Optional).

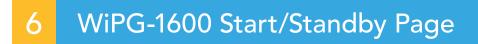

### 6.1 Quick Guide

The device will show the startup screen as shown as well as the wePresent device information and function icons.

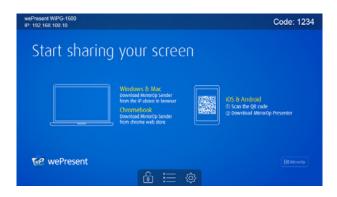

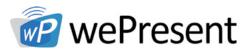

# 6 WiPG-1600 Start/Standby Page

### 6.2 Conference Control Mode

- 1. Click to enable conference control mode and users will be unable to present to screen themselves . The moderator can only manage the projecting sender through web conference control page or the user list.
- 2. Click is to disable conference control mode, and users will be able to present to screen.

### 6.3 Connected User List

Click on the "User-List" button to show all connected users. Moderator can select user to present from list.

| wePresent<br>IP: 192.168 | WiPG=1600<br>).100.10 |               |   | Code: 1234 |
|--------------------------|-----------------------|---------------|---|------------|
| Sta                      | ort sharin            | g your screer | h |            |
| 510                      | int shiorin           |               |   |            |
|                          | 01) Alan              |               |   |            |
|                          | 02) Chris             |               |   |            |
|                          | 03) Eileen            |               |   |            |
|                          |                       |               |   |            |
|                          |                       |               |   |            |
| WP V                     | wePresent             |               |   |            |
|                          |                       | ه 🏭 ا         | ŝ |            |

### 6.4 Setup

Click on Setup icon 🔅 to view Firmware version, resolution information, and calibrate the touchscreen display.

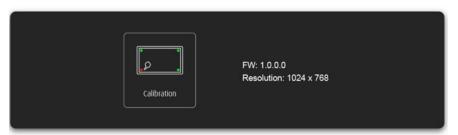

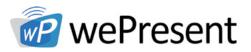

# WiPG-1600 Start/Standby Page

### 6.5 Remote Touch Control (UMT)

6

WiPG-1600 can support standard Win7/8/10 compatible HID touch devices. By connecting the HID touch screen/IWB device, users can control the standby screen and the projecting screen remotely from the Touch Screen/IWB device.

#### Note:

- 1. The UMT can only support standard USB HID touch device, the supported touch device can be found from wePresent distributor.
- 2. Windows 7, 8, 10 and Mac are supported for touchscreen and mouse events.
- 3. The USB port on WiPG-1600 can supply up to 5V/0.5A power. An additional power supply is required if the attached HID device requires more power.

7 Web Management

### 7.1 Home Page

- 1. Connect Mac/PC/Chromebook to the WiPG-1600.
- 2. Enter the receiver IP address on your browser. The IP address is found on the projector/display screen. (Default IP is 192.168.100.10)

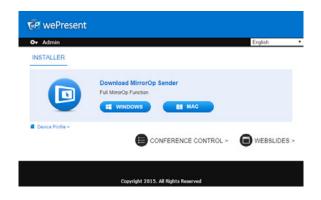

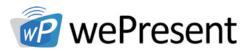

- 3. Please select the "Windows Utility" or "Mac Utility" and execute the installation program. **Note:** Please disable the "Smart Screen Filter" on IE browser; otherwise file may not be downloaded.
- 4. Download the Device Profile on your Windows or Mac laptop, double the .wipg profile. The wePresent utility will launch automatically, connect to this device without further operation.

### 7.2 Conference Control

- Select "Conference Control" function, The current connected user list can be found on this page. Verify the lock on the start page is disabled.
- 2. Enter password and then press [Login]. (default password: moderator)

| ePresent > Conference Control Download   |                                                 |                     |
|------------------------------------------|-------------------------------------------------|---------------------|
| Conference Control<br>Admin<br>WebSlides | User Name moderator Password (Default password: | Login<br>moderator) |
| View Projecting Screen                   | Name                                            | IP Address          |

- 3. After login, User List can be found on the screen, which indicates all of the users connected to wePresent WiPG-1600 box.
- 4. The default setting is "allow control from this page only". When this function is checked, the moderator can control all of the connected users' projections.
- 5. There are three columns, "Name", "Play Control" and "IP Address".
  - a. Play Control: There are seven buttons, including Screen# Full , Screen #1 , Screen#2 , Screen#3 , Screen#4 , Stop and Remove ×
  - b. Moderator can click on the "Full" button to allow full screen projecting.
  - c. Moderator can assign which user to project in a specific quadrant by clicking on the screen numbers.
  - d. Moderator can "stop" the projecting or remove theuser anytime.

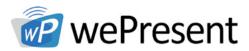

| Present > Conference Contr | rol                  |                | Ð           |
|----------------------------|----------------------|----------------|-------------|
| Conference Control         | Allow control from t | his page only. |             |
|                            | Name                 | Play Control   | IP Address  |
|                            | Pecha                |                | 10.102.31.4 |
|                            | Alishan              |                | 11.104.28.2 |
|                            | Lounge               |                | 10.124.16.3 |
|                            | Yushan               |                | 10.111.22.1 |

6. Uncheck the "Allow Control from this page only", and the centralized control will be disabled. User can project their screen to WiPG-1600 freely.

7

7. Moderator can log out from the conference control mode by clicking on the "Logout" on the upper right corner.

## 7.3 Admin

1. Click on "Admin" and then enter the password to login to the web admin page. (Default Password: admin)

| 🖗 wePresent          |                                                                |
|----------------------|----------------------------------------------------------------|
| Or wePresent > Admin | User Name admin<br>Password Login<br>(Default password: admin) |
|                      | Copyright 2015. All Rights Reserved                            |

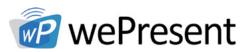

### 7.4 System Status

Click on "System Status" option, it will show current system status.

Model Name: Product model name

#### Versions:

• Firmware version no.: Product firmware version number

#### **Device Information:**

- **Resolution:** Device output resolution
- Host Name: Device network hostname

#### **Network Status:**

- IP address: IP address of WiPG-1600 device
- Subnet Mask: subnet mask
- **Default Gateway:** default gateway
- Wire MAC address: wire MAC address

#### **Connection Status:**

- Projecting status: "Waiting for projecting" or "Projecting"
- Total Users: It shows how many users login to wePresent WiPG-1600.
- Code: shows current Code

#### Date and Time:

- Date: Current date
- **Time:** Current time
- Time Zone: Current Time zone

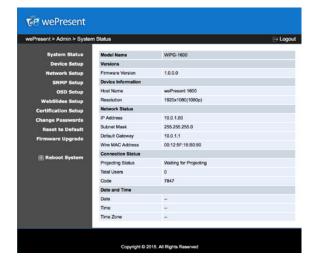

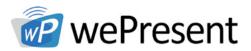

### 7.5 Device Setup

#### 1. Device Setup" option will show device settings:

- **<Resolution>:** 720p, 1080i, 1080p , UXGA(1600\*1200), WXGA+(1440\*900), WXGA(1360\*768, 1280x768, 1280x800) ,XGA(1024\*768) and HDMI Auto Detect.
- <Code>: You can select "Disable", "Random", or "Use the following code" to set a specified 4-characters Number.

#### 2. "Date and Time" option will show date and time options:

- Choose **<SNTP/NTP Server Synchronization> or <Disable>** to specify the time server or disable this feature.
- **<Time Zone>**: Specify the time zone.

#### 3. "SharePod Pairing" option:

• External WiFi Access Point information can be input here, then will copy to SharePod device when pairing is executed.

| System Status<br>Device Setup<br>Network Setup |                              | Resolution                              | Auto Detect (HDMI)                                   |  |
|------------------------------------------------|------------------------------|-----------------------------------------|------------------------------------------------------|--|
|                                                |                              |                                         |                                                      |  |
| SNMP Setup                                     | Device Setup                 | Code                                    | Disable Random Use the following code (0-9)          |  |
| OSD Setup                                      |                              | SNTP/NTP Server Synchronization Disable |                                                      |  |
| WebSlides Setup                                | Date and Time<br>Settings    | Server                                  |                                                      |  |
| Certification Setup                            |                              | Last Sync Time                          | -                                                    |  |
|                                                |                              | Time Zone                               | (GMT) 8:00 (Beijing, Chongqing, Hong Kong, Taipei) 🗘 |  |
| Firmware Upgrade                               |                              | Daylight Saving<br>Time                 | Enable Disable                                       |  |
|                                                |                              | Date                                    | -                                                    |  |
| ⑦ Reboot System                                |                              | Time<br>External W/IEi Aca              | -<br>ess Point Information                           |  |
|                                                |                              | SSID                                    | wePresent 1600                                       |  |
|                                                | SharePod<br>Pairing settings | Encryption                              | Disable 🗘                                            |  |
|                                                |                              | Кеу                                     | ✓ Hide characters                                    |  |
|                                                |                              |                                         | Apply Cancel                                         |  |

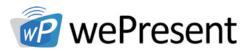

### 7.6 Network Setup

#### "Network Setup" option shows network settings:

#### <Host Name and Domain Name>

- Host Name: Enter the hostname of this device.
- Domain Name: If DNS server is available, the domain name can be entered here.

#### < IP Setup>

• Select "obtain IP address automatically" or "Use the following IP address" to enter the IP address.

The default setting is as following:

- IP Address: 192.168.100.10.10
- Subnet Mask: 255.255.255.0
- Default Gateway: 192.168.100.10
- DNS Server: 192.168.100.10

#### <DHCP Server Setup>

#### Auto-Configuration

When the wePresent WiPG-1600 system is connected to a LAN that already has a DHCP server, the wePresent WiPG-1600 uses an IP address assigned by the server. When the wePresent WiPG-1600 system is connected to a LAN that does not have a DHCP server, the wePresent WiPG-1600 becomes the DHCP server in the network.

• If "auto" option is selected, the WiPG-1600 will auto disable the DHCP server setup when the existing DHCP server is detected. "Disable" option can also be selected. When "Auto" option is chosen, the below information can be entered or kept as default setting.

Start IP: 192.168.100.11 End IP: 192.168.100.254 Subnet Mask: 255.255.255.0 Default Gateway: 192.168.100.10 DNS Server: 192.168.100.10

<**Apply** >: Press "Apply" button after configuration, and follow the reboot instruction when applicable.

**<Cancel>**: Press button to abort action.

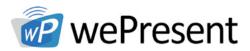

|                                         | rk Setup                     |                                |                                    | ⊖ Log               |
|-----------------------------------------|------------------------------|--------------------------------|------------------------------------|---------------------|
| System Status<br>Device Setup           | Host Name and<br>Domain Name | Host Name                      | wePresent 1600                     |                     |
| Network Setup<br>SNMP Setup             |                              | Oomain Name                    | wePresent 1600                     | bllowing IP address |
| OSD Setup<br>WebSlides Setup            | IP Setup                     | IP Address                     | 192 . 168 . 100                    | . 10                |
| Certification Setup<br>Change Passwords |                              | Subnet Mask<br>Default Gateway | 255 . 255 . 255<br>192 . 168 . 100 |                     |
| Reset to Default<br>Firmware Upgrade    |                              | DNS Server                     | 192 . 168 . 100                    | . 10                |
| o Reboot System                         |                              | • Auto Disable<br>Start IP     | 192 . 168 . 100                    | . 11                |
|                                         | DHCP Server Setup            | End IP                         | 192 . 168 . 100                    |                     |
|                                         |                              | Subnet Mask Default Gateway    | 255 . 255 . 255<br>192 . 168 . 100 |                     |
|                                         |                              | DNS Server                     | 192 . 168 . 100                    | . 10                |

Copyright © 2016. All Rights Reserved

### 7.7 SNMP Setup

- Enable or disable SNMP V3 service
- User Name: configure the user name to manage this device through SNMP
- Auth Password: configure the Auth password
- Priv Password: configure the Priv password
- Trap Destination: configure the trap receiver IP

<**Apply >:** Press "Apply" button after configuration, and follow the reboot instruction when applicable.<**Cancel>:** Press button to abort action.

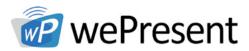

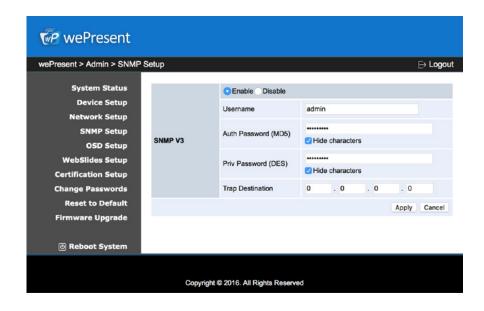

### 7.8 OSD Setup

**OSD** Setup option

Change Standby Image

- **<Reset to default>:** Restore to default logo image.
- <Image File Upload>: Enter or browse the file name and upload the customized image. Please refer to remark on screen when selecting the file.

Change Screen Saver Logo

- **<Reset to default>:** Restore to default image.
- <Image File Upload>: Enter or browse to the file name and upload the customized image. Please refer to remark on screen when selecting the file.

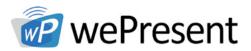

The following "Display Option" can be adjusted:

- Device Information: Show or Hide the device Info
- User List: Show or hide the User List
- **Connection Info:** Show or hide the overlay connection info
- Font Color: Adjust the font color of system information
- Screen Saver Settings: Enable or disable the screen saver and configure the idle time (minutes). (default is 5 mins)

**<Apply >:** Press "Apply" button after configuration, and follow the reboot instruction when applicable.

**<Cancel>:** Press button to abort action.

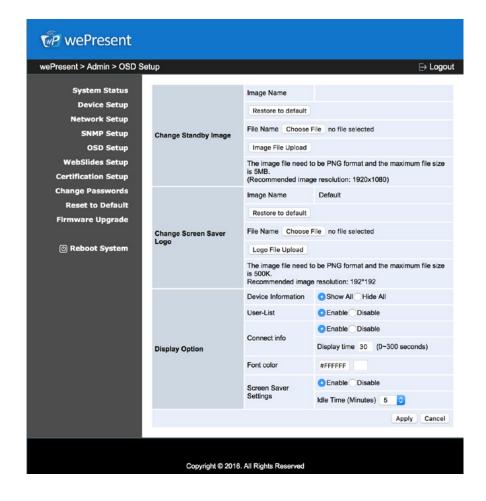

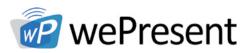

### 7.9 Webslides Setup

"WebSlides Setup" option:

- Adjust Auto Refresh Interval or activate "Access Password Control"
- Please pay attention to the note for information

<Apply >: Press "Apply" button after configuration, and follow the reboot instructions when applicable.<Cancel>: Press button to abort action.

| Present > Admin > WebSli                                                  | des Setup                         | ⊖ Logi                                                                                                    |
|---------------------------------------------------------------------------|-----------------------------------|----------------------------------------------------------------------------------------------------|
| System Status<br>Device Setup<br>Network Setup<br>SNMP Setup<br>OSD Setup | Auto Refresh Interval<br>(second) | Manual Refresh<br>Olsec *recommended max users. (10)<br>20iec *recommended max users. (20)<br>00iec *recommended max users. (20)<br>00iec *recommended max users. (30)<br>00iec *recommended max users. (35) |
| WebSildes Setup<br>Certification Setup<br>Change Passwords                | Access Password Control           | Disable     Use the same password as "Code"     Use the following Code: (0-9)                                                                                                    |
| Reset to Default<br>Firmware Upgrade                                      | 1600 to company network through   | logged into WIPG-1600, it is recommended to connect WIPG-<br>gh Ethernet or bridge WIPG-1600 to a router due to wrieless<br>Id connect WIPG-1800 via company network or router in order to<br>noe.           |
| 🕝 Reboot System                                                           |                                   | Apply Cance                                                                                                    |

### 7.10 Certification Setup

"Certification Setup" option can generate the self-signed certification for the web server on this device.

< Apply >: Press "Apply" button after configuration, and follow the reboot instructions when applicable.

<Cancel>: Press button to abort action.

| Present > Admin > Certif                | cation Setup                             |                                        |                                        |        | ⊖ Logo |
|-----------------------------------------|------------------------------------------|----------------------------------------|----------------------------------------|--------|--------|
| System Status                           |                                          | Country Name :<br>(2 letter code) [AU] |                                        |        |        |
| Device Setup<br>Network Setup           | Generate<br>Self-Signed<br>Certification | State / Province :                     |                                        |        |        |
| SNMP Setup                              |                                          | City :                                 |                                        |        |        |
| OSD Setup                               |                                          | Oragnization :                         |                                        |        |        |
| WebSlides Setup                         |                                          | Department :                           |                                        |        |        |
| Certification Setup<br>Change Passwords |                                          | Common Name :                          |                                        |        |        |
| Reset to Default                        |                                          | (e.g. Server FQCN)                     |                                        |        |        |
| Firmware Upgrade                        | Note:                                    | Cinar,                                 |                                        |        |        |
|                                         | 1. NTP Server                            |                                        | correctly to have correct system time. |        |        |
| Reboot System                           |                                          |                                        | Apply                                  | Cancel |        |

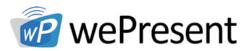

### 7.11 Change Passwords

"Change Password" can change the password setting for "Conference Control" and "Admin". (Length: up to 8 characters)

- <Enter New Password>
- <Confirm New Password>
- < Apply>: Confirm and save modifications

| Present > Admin > Change Pa | asswords             | Ð     |
|-----------------------------|----------------------|-------|
| System Status               | Conference Control   |       |
| Device Setup                | Enter New Password   | fv    |
| Network Setup               |                      | Apply |
| SNMP Setup                  | Confirm New Password |       |
| OSD Setup                   | Admin                |       |
| WebSlides Setup             | Enter New Password   |       |
| Certification Setup         | Confirm New Password | Apply |
| Change Passwords            |                      |       |
| Reset to Default            |                      |       |
| Firmware Upgrade            |                      |       |
|                             |                      |       |
| ⑦ Reboot System             |                      |       |

### 7.12 Reset to Default

"Reset to Default": restores factory default settings.

**<Apply>:** Confirm and take action.

\*\*\* Factory default settings can also be restored from WiPG-1600 system reset button, found underneath the box. Please follow below procedures.

- 1. Press [Reset] button and hold.
- 2. Turn on wePresent WiPG-1600.
- 3. Press for 10 seconds and release[Reset] button.
- 4. Unit will restore to factory default settings.

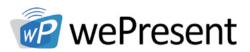

### 7.13 Firmware Upgrade

- 1. Click on" Firmware Upgrade" option to "import/export" system configuration and upgrade firmware.
- 2. System Configuration Import and Export:
  - **Export:** Export the system configuration to a configuration file
  - **Import:** Import the system configuration file to WiPG-1600
- 3. Firmware version and release date can be found here.
  - 1. Firmware Upgrade
  - 2. Download current firmware file from www.wepresentwifi.com/downloads.html
  - 3. Click <Browse> to select the downloaded firmware file
  - 4. Click <Upgrade> to start
  - 5. A warning message and count down counter will appear on the screen
  - 6. After a few minutes, a "complete" message will appear on the screen
  - 7. Restart the wePresent WiPG-1600 to take effect
  - 8. Unit will restore to factory default settings

| wePresent                                                                                                    |                                                                                                    |                                                        |  |              |  |  |  |
|----------------------------------------------------------------------------------------------------|----------------------------------------------------------------------------------------------------|--------------------------------------------------------|--|--------------|--|--|--|
| wePresent > Admin > Firmwa                                                                                      | re Upgrade                                                                                                    |                                                        |  | ⊖ Logout     |  |  |  |
| System Status<br>Device Setup<br>Network Setup<br>SNMP Setup                                                    | System Configuration           Export System configuration         Export           Choose File no file selected         Import |                                                        |  |              |  |  |  |
| OSD Setup<br>WebSlides Setup<br>Certification Setup<br>Change Passwords<br>Reset to Default<br>Firmware Upgrade | Firmware Upgrade                                                                                                    | Check for Update                                       |  |              |  |  |  |
|                                                                                                    | Release Date<br>Please stop the projection fun<br>File Name<br>Upgrade                                                          | 20160205<br>action first before yo<br>no file selected |  | ade button!! |  |  |  |
| ම Reboot System                                                                                                 |                                                                                                    |                                                        |  |              |  |  |  |
| Copyright © 2016. All Rights Reserved                                                                           |                                                                                                    |                                                        |  |              |  |  |  |

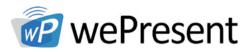

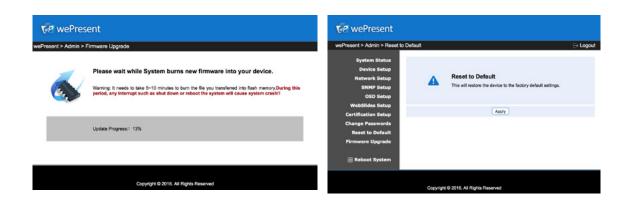

WARNING: Do not power off the wePresent WiPG-1600 while firmware upgrade is in progress, otherwise the unit will be damaged and must be returned to the vendor for repair.

### 7.14 Reboot System

Click on "Firmware Upgrade" option to "import/export" system configuration and upgrade firmware.

• Click on <Reboot >button: reboot system automatically.

### 7.15 Logout

Click on **"logout"** on the upper right corner to logout of the administration webpage and return back to the web management front page.

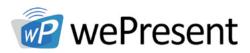

### 7.16 Webslides

- 1. Select the "WebSlides" button to enter the WebSlides page.
- 2. If presenter has enabled the webslides feature, their presentation will then appear in the browser.

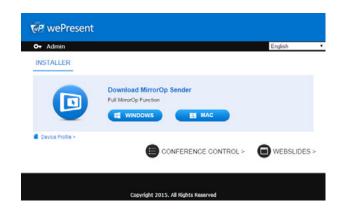

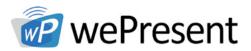

# 8 Wall Mount

- 1. Remove rubber from the bottom side
- 2. Insert the mounting screw on wePresent device
- 3. Attach the mounting bracket on the wall with the screw

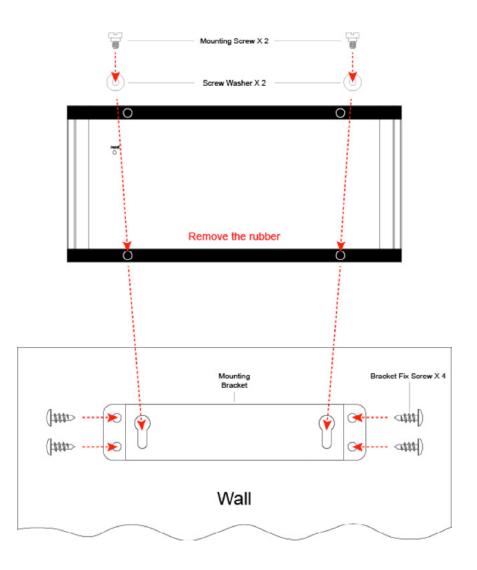